# Exchange Self-Signed Certificates يف لح 12.6 رادصإلا ،UCCE

تايوتحملا

ةمدقملا <u>ةيساسألا تابلطتملا</u> تابلطتملا ةمدختسملا تانوكملا ةيساسأ تامولعم <u>ءارجإلا</u> CCE ل ةيساسألا تاقيبطتلا مداوخو AW CCE مداوخ AW مداخو PG و لجسملا\هجوملا نيب تاداهشلا لدابت 1: مسقلا AW مداخو VOS يساسألا ماظنلا تاقيبطت نيب تاداهشلا لدابت 2: مسقلا CVP نوكم مداوخو OAMP CVP مداخ ريراقتلا مداوخو CVP مداخو OAMP CVP مداخ نيب تاداهشلا لدابت 1: مسقلا VOS يساسألا ماظنلا تاقيبطتو OAMP CVP مداخ نيب تاداهشلا لدابت 2: مسقلا VOS و CVP يساسألا ماظنلا تاقيبطت نيب تاداهشلا لدابت 3: مسقلا CallStudio CVP بيولا ةمدخ لماكت ةلص تاذ تامولعم

## ةمدقملا

Center Contact Unified لح يف ايتاذ ةعقوملا تاداهشلا لدابت ةيفيك دنتسملا اذه حضوي Enterprise (UCCE).

## ةيساسألا تابلطتملا

تابلطتملا

:ةيلاتلا عيضاوملاب ةفرعم كيدل نوكت نأب Cisco يصوت

- (2)12.6 رادصإلا UCCE•
- Customer Voice Portal (CVP)، رادصإلا 12.6)2(
- Cisco نم (VVB (يرهاظلا يتوصلا ضرعتسملا •

ةمدختسملا تانوكملا

:ةيلاتلا جماربلا تارادصإ ىلإ دنتسملا اذه يف ةدراولا تامولعملا دنتست

- UCCE 12.6(2)
- CVP 12.6(2)
- Cisco VVB، رادصإلا 12.6)2(
- (OAMP (CVP تايلمع مكحت ةدحو •
- CVP ديدجلا OAMP (NOAMP)

.ةصاخ ةيلمعم ةئيب ي ف ةدوجوملI ةزەجألI نم دنتسملI اذه يف ةدراولI تامولعملI ءاشنإ مت تناك اذإ .(يضارتفا) حوسمم نيوكتب دنتسملا اذه يف ةمدختسُملا ةزهجألا عيمج تأدب .رمأ يأل لمتحملا ريثأتلل كمهف نم دكأتف ،ليغشتلا ديق كتكبش

## ةيساسأ تامولعم

ةزەجأ لثم ةيساسألI تاقيبطتلI نمضتت يتلI ةديدجلI تازيملI نم UCCE لح نيوكت يف و (ADS) ةرادإل| تاناي، مداخ/(AW) ةرادإل| لمع تاطحمو (PG) ةيفرطل| ةزهجأل| تاباوبو هيجوتل| زكرم ةرادإ ةحفص لالخ نم متي كلذ ىلإ امو (CUIC (Center Intelligence Unified Cisco و Finesse (IVR (ةيلعافتلا ةيتوصلا ةباجتسالا تاقيبطتل ةبسنلاب .(CCE (تاسسؤملاب لاصتالا CCE نم .ةديدجلا تازيملا نيوكت يف NOAMP مكحتي ،تارابعلاو VVB Cisco و CVP لثم و CCE لوؤسم ىلإ تالاصتالا عيمج ءارجإ متي ،(SRC (نامألا ةرادإ عم قفاوتلا ببسب ،(1)12.5 .نمآلا HTTP لوكوتورب لالخ نم مراص لكشب NOAMP

،ايتاذ ةعقوم ةداهش ةئيب يف تاقي بطتل ا هذه نيب سلسللو نمآل اللصتال قي قحتل ليصفتلاب يلاتلا مسقلا حرشي .ايرورض ارمأ مداوخلا نيب تاداهشلا لدابت ربتعي :نيب ايتاذ ةعقوملا ةداهشلا لدابتل ةمزاللا تاوطخلا

- CCE ل ةيساسألا تاقيبطتلا مداوخو AW CCE مداوخ •
- مداوخ CVP OAMP تانوكمو CVP

تامولعملا مسق عجار .طقف CCE نم 12.6 رادصإلI ىلع دنتسملI اذه قٻطني :ةظحالم .ىرخألا تارادصإلا ىلإ تاطابترالل ةلصلا تاذ

## ءارجإلا

CCE ل ةيساسألا تاقيبطتلا مداوخو AW CCE مداوخ

بجي يتلا تانوكملاو ،اهنم عيقوتلا ةيتاذ صيخارتلا ريدصت متي يتلا تانوكملا يه هذه .اهيلإ عيقوتلا ةيتاذ صيخارتلا داريتسإ

:نم ةداهش مداخلا اذه بلطتي :AW CCE مداوخ

• الجسملال لجسملالو هجوملا Windows: الجسملاو والان لا • (A/B)، Peripheral Gateway (PG){A/B}، عيمجو AW/ADS.

يصيء شتال راطإل جمانربو لماكتملا ةيرادإل تتامولءمل ماظن يلإ ةجاح كانه :ةظحالم (DFP).

ماظنلا يساسألا VOS: Finesse و CUIC و Live Data (LD) و Identity Server (IDS) و Cloud •قبطنيو .نوزخملا تانايب ةدعاق نم اءزج لكشت قيبطتلل ةلباق ىرخأ مداوخو Connect .لحلا يف ىرخألا AW مداوخ ىلع ءيشلا سفن

انم ةداهش مداخل اذه بلطتي: Logger Server \ هجومل

.AW مداوخ ةفاكل IIS ةداهش :Windows ل يساسألا ماظنلا •

نءأل رمتؤمل ل|عف لكشب ايتاذ ةعقومل| تاداهشل| لدابتل ةمزالل| تاوطخل| مسقنتو .ماسقألا هذه ىلإ ابوروأ يف نواعتلاو

AW مداخو PG و لجسملا\هجوملا نيب تاداهشلا لدابت 1: مسقلا AW مداخو VOS يساسألا ماظنلا قيبطت نيب تاداهشلا لدابت 2: مسقلا

AW مداخو PG و لجسملا\هجوملا نيب تاداهشلا لدابت 1: مسقلا

:يه حاجنب لدابتلا اذه لامكإل ةمزاللا تاوطخلا

 .AW مداوخ عيمجو ،PG ،لجسملا\هجوملا نم IIS تاداهش ريدصت 1. ةوطخلا .AW مداوخ عيمجو ،PG ،لجسملا\هجوملا نم DFP تاداهش ريدصت 2. ةوطخلا .AW مداوخ ىلإ AW و ،PG ،لجسملا\هجوملا نم DFP و IIS تاداهش داريتسإ 3. ةوطخلا

.AW مداوخ نم PG و Logger\Router ىلإ IIS ةداهش داريتسإ 4. ةوطخلا

.لوؤسمك رماوأ هجوم حتفو ايطايتحإ حيتافملا نزخم خسن بجي ،ءدبلا لبق :ريذحت

كنكمي قرط ةدع كانه .افاج حاتفم ةادأ ةفاضتسإ ناكم نم دكأتلل افاج لزنم راسم ةفرعم (i( .افاجل ةيسيءئرلI ةحفصلI راسم ىلع روثعلI اهلالخ نم

٪HOME\_JAVA\_CCE٪ echo :رماوألا رطس ةهجاو رمأ 1: رايخلا

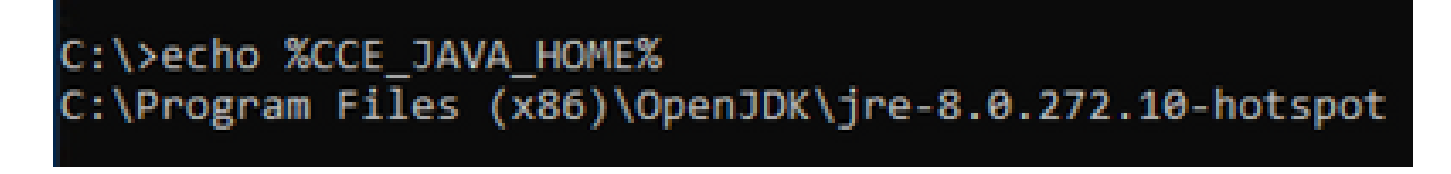

ةروصلا يف حضوم وه امك ،مدقتم ماظن دادعإ ل|لخ نم ايودي :2 رايخل|

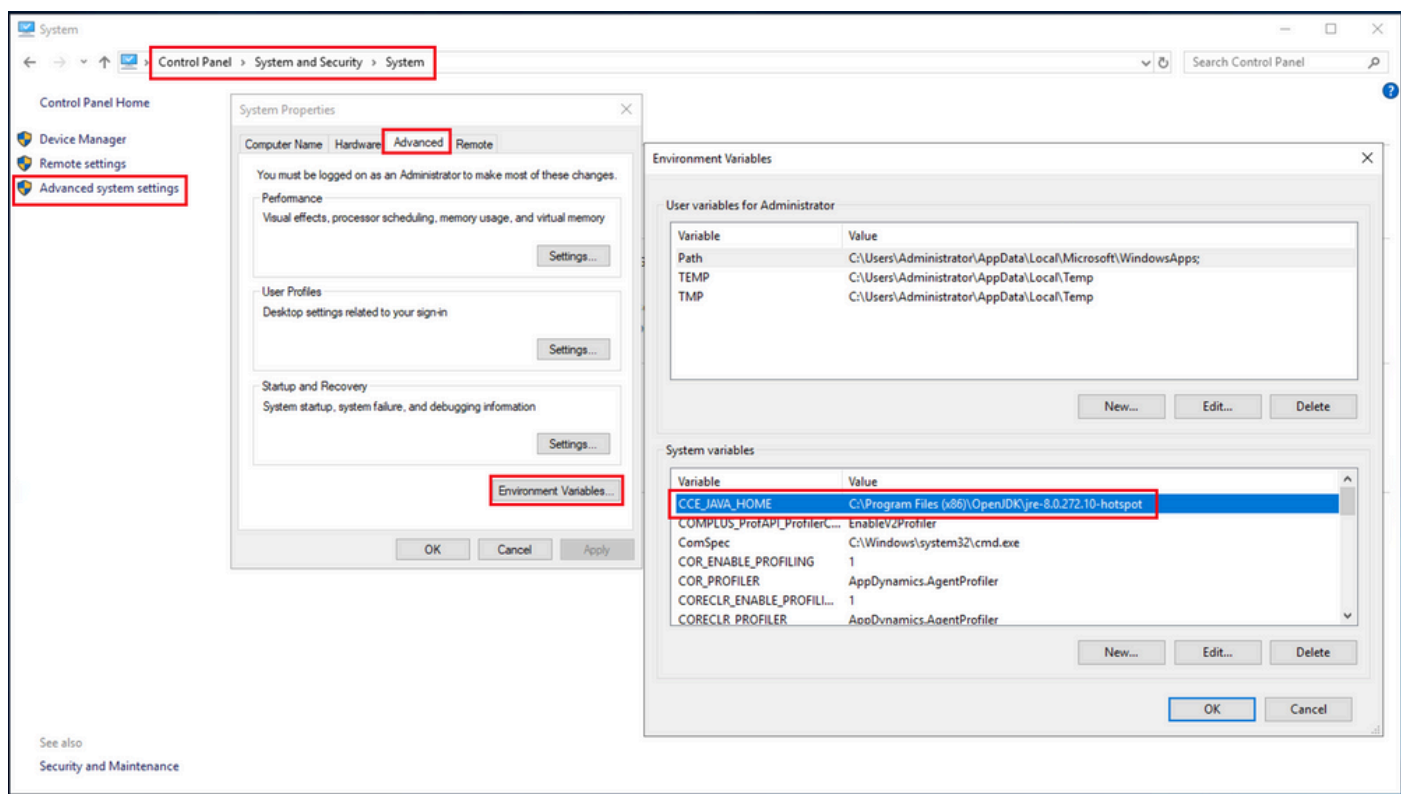

ىل| هخسن ك $\cup$ نومي . \ICM>SSL تيبثت ليلد> دلجملا نم ايطايتحإ cacerts فلم خسن (ii) .رخآ ناكم

.AW مداوخ عيمجو PG و Logger\Router نم IIS تاداهش ريدصت 1. ةوطخلا

مداوخو PG و Roggers (مداوخلاب صاخلا URL ناونع ىلإ لقتنا ،ضرعتسم نم AW مداخ ىلع (i( AW ىرخألا(: https://{servername}.

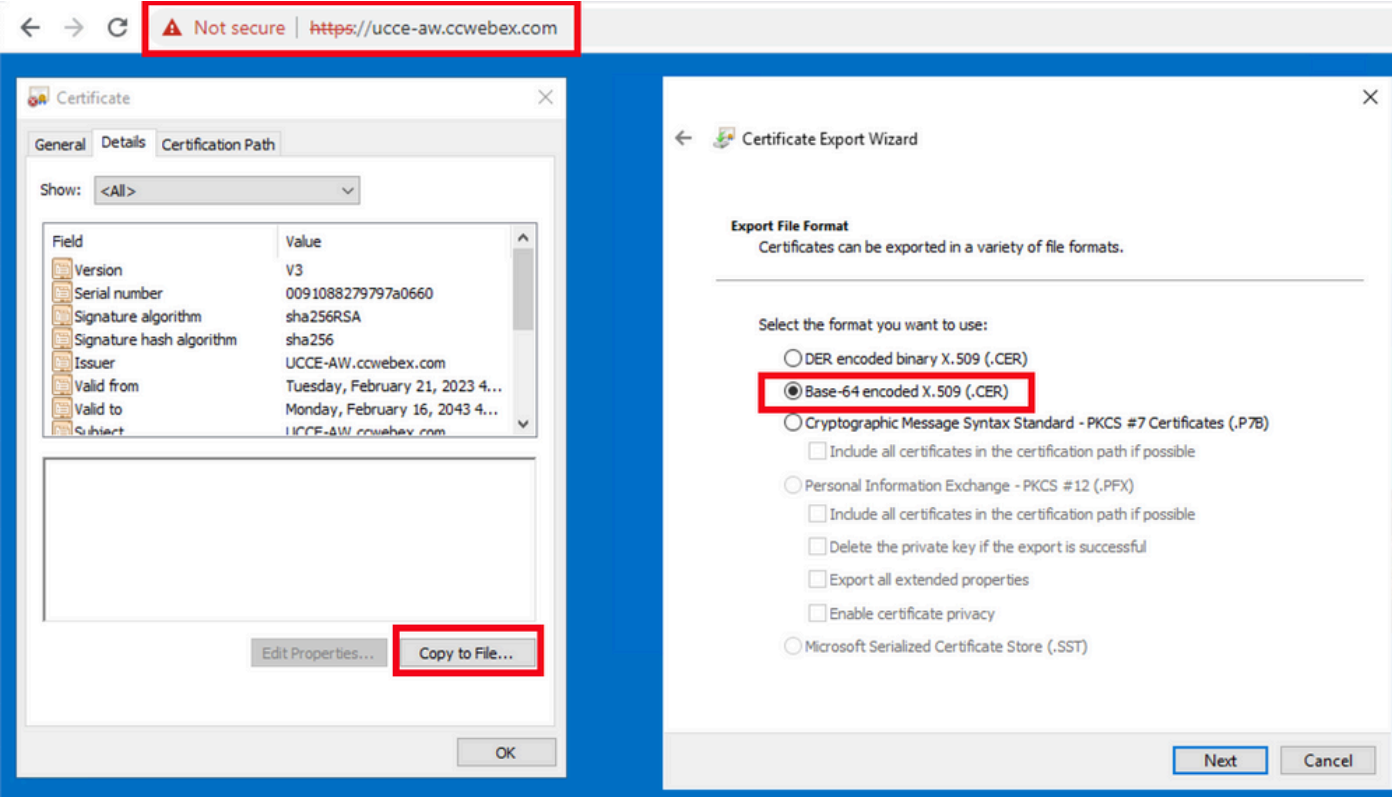

ك عجرملا ةيمستو c:\temp\certs لاثملا ليبس ىلع .تقؤم دلجم يف ةداهشلا ظفح '2' ICM{svr}[ab].cer.

```
.(CER. (.509X زمرملا -64BASE رايخلا ددح :ةظحالم
```
.AW مداوخ عيمجو ،PG ،لجسملا\هجوملا نم DFP تاداهش ريدصت 2. ةوطخلا

وأ ليمحتلاا ةزهجأ وأ لجسملا وأ هجوملا) مداوخلا يلإ ل قتناو حفصتم حتفا ،AW مداخ يلع (i) PG) ناونع DFP URL: https://{servername}:7890/icm-dp/rest/DiagnosticPortal/GetProductVersion.

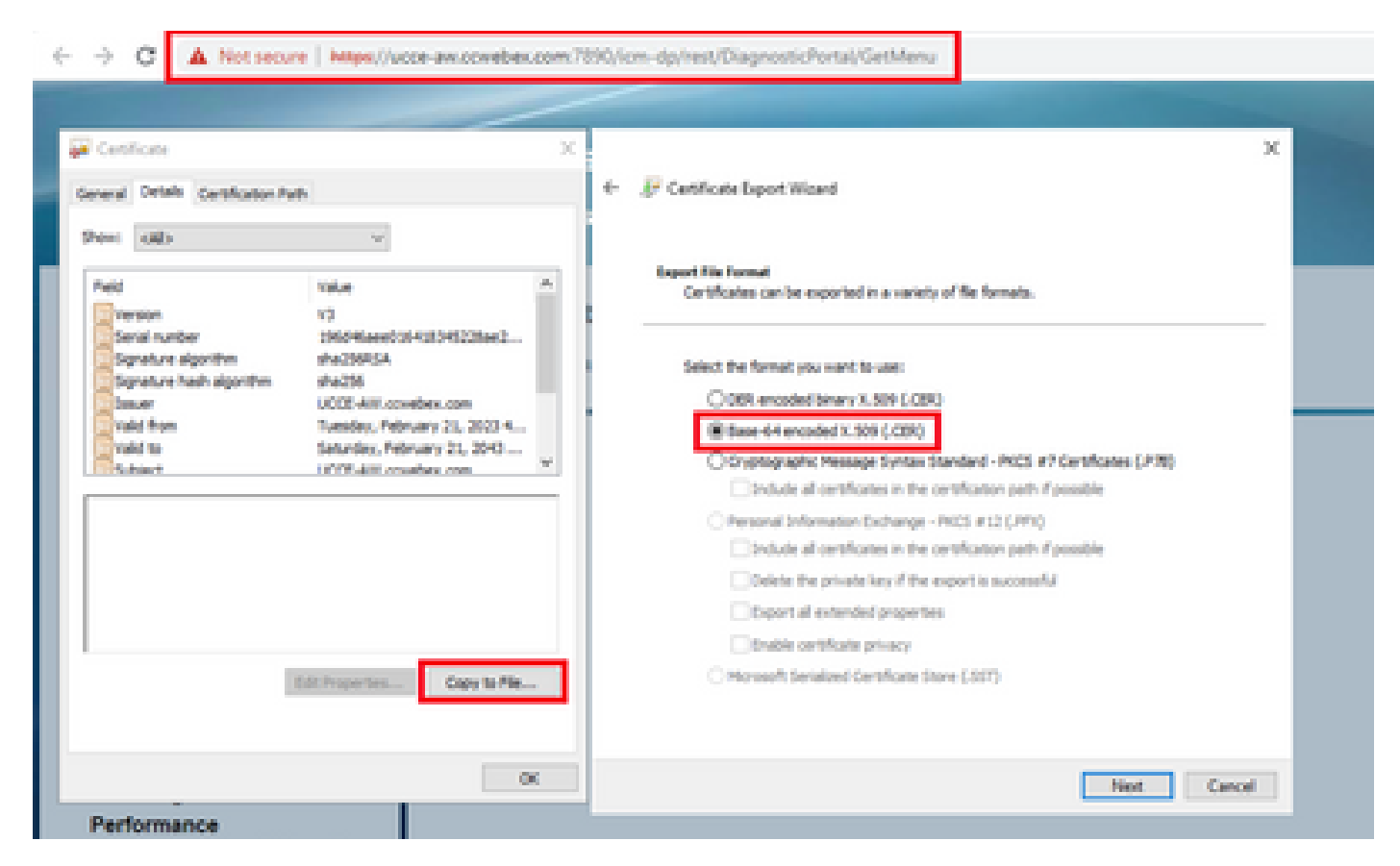

```
dfp{svr}[ab].cer. ك ةداهشلا ةيمستو c:\temp\certs لاثم دلجملا يف ةداهشلا ظفح '2'
```
.(CER. (.509X زمرملا -64BASE رايخلا ددح :ةظحالم

.AW مداوخ ىلإ AW و ،PG ،لجسملا\هجوملا نم DFP و IIS تاداهش داريتسإ 3. ةوطخلا

:حيتافملا ةادأ ليغشتل راسملا .AW مداخ ىلإ عيقوتلا ةيتاذ IIS تاداهش داريتسال رمأ ٪CCE\_JAVA\_HOME٪\bin:

%CCE\_JAVA\_HOME%\bin\keytool.exe -import -file C:\Temp\certs\IIS{svr}[ab].cer -alias {fqdn\_of\_server}\_II Example:%CCE\_JAVA\_HOME%\bin\keytool.exe -import -file c:\temp\certs\IISAWA.cer -alias AWA\_IIS -keystore

```
.AW مداوخ عيمج ىلإ اهريدصت مت يتلا مداخلا تاداهش ةفاك داريتسإ :ةظحالم
```
%CCE\_JAVA\_HOME%\bin\keytool.exe -import -file C:\Temp\certs\dfp{svr}[ab].cer -alias {fqdn\_of\_server}\_DF Example: %CCE\_JAVA\_HOME%\bin\keytool.exe -import -file c:\temp\certs\dfpAWA.cer -alias AWA\_DFP -keystor

.AW مداوخ عيمج ىلإ اهريدصت مت يتلا مداخلا تاداهش ةفاك داريتسإ :ةظحالم

.AW مداوخ ىلع Tomcat Apache ةمدخ ليغشت دعأ

.AW مداوخ نم PG و Logger\Router ىلإ IIS ةداهش داريتسإ 4. ةوطخلا

:PG مداوخو Logger\Router ىلإ عيقوتلا ةيتاذ AW تاداهش داريتسإ رمأ

%CCE\_JAVA\_HOME%\bin\keytool.exe -import -file C:\Temp\certs\IIS{svr}[ab].cer -alias {fqdn\_of\_server}\_II Example: %CCE\_JAVA\_HOME%\bin\keytool.exe -import -file c:\temp\certs\IISAWA.cer -alias AWA\_IIS -keystor

PG و Rogger مداوخ ىلإ اهريدصت مت يتلا IIS AW مداخ تاداهش ةفاك داريتسإ :ةظحالم .B و A يبناج ىلع

.PG مداوخو Router\Logger ىلع Apache Tomcat ةمدخ ليءغشت ةداعإب مق

AW مداخو VOS يساسألا ماظنلا تاقيبطت نيب تاداهشلا لدابت 2: مسقلا

:يه حاجنب لدابتلا اذه لامكإل ةمزاللا تاوطخلا

.VOS يساسألا ماظنلا قيبطت مداخ تاداهش ريدصت 1. ةوطخلا .AW مداخ ىلإ VOS يساسألا ماظنلا قيبطت تاداهش داريتسإ 2. ةوطخلا

:لثم VOS تاقيبطت ىلع ةيلمعلا هذه قبطنت

- Finesse
- CUIC \ LD \ IDS
- ةباحسلI لاصتا •

.VOS يساسألا ماظنلا قيبطت مداخ تاداهش ريدصت 1. ةوطخلا

:Cisco نم ةدحوملا تالاصتالا ليغشت ماظن ةرادإ ةحفص ىلإ لقتنا (i( [https://FQDN:8443/cmplatform.](https://FQDN:8443/cmplatform)

يف قيبطتلل يساسألا مداخلا تاداهش ىلع روثعلاو تاداهشلا ةرادإ < نيمأتـلا علاإ لـقتنا (ii) .ةقثلا دلجم

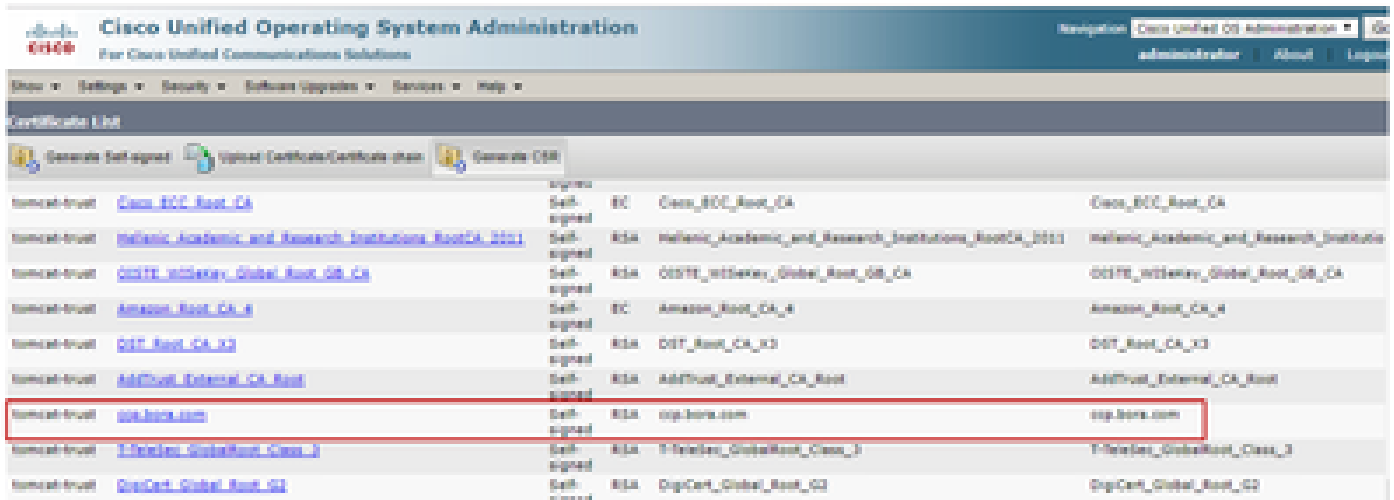

.AW مداخ ىلع تقؤم دلجم يف هظفحل PEM. فلم ليزنت قوف رقناو ةداهشلا ددح (iii(

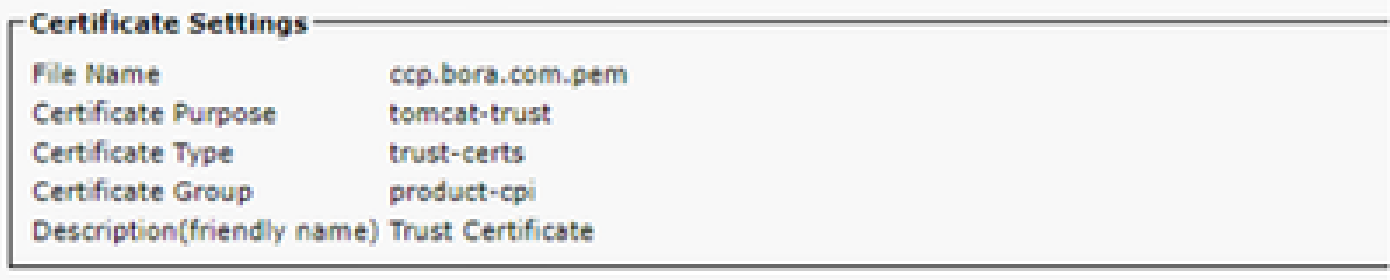

#### Certificate File Data

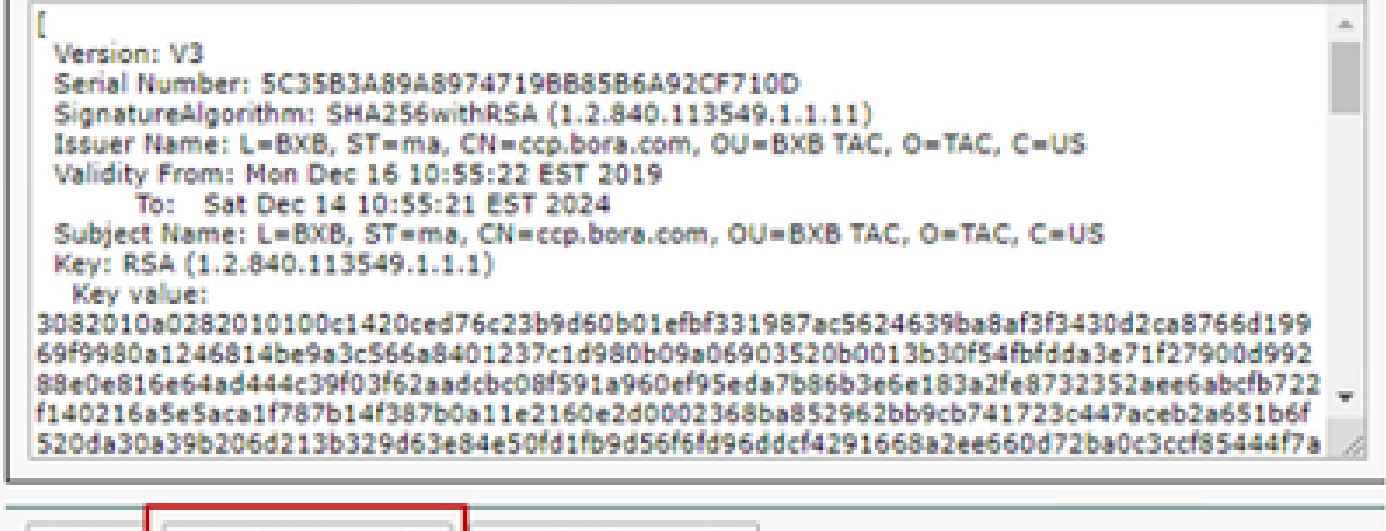

Delete | Download .PEM File | Download .DER File

.كرتشملل اهسفن تاوطخلا ذيفنتب مق :ةظحالم

.AW مداخ ىلإ VOS يساسألا ماظنلا قيبطت داريتسإ 2. ةوطخلا

bin\٪HOME\_JAVA\_CCE٪ :حيتافملا ةادأ ليغشتل راسملا

:ايتاذ ةعقوملا تاداهشلا داريتسال رمأ

.AW مداوخ ىلع Tomcat Apache ةمدخ ليغشت دعأ

.ىرخألا AW مداوخ ىلع ةمهملا سفن ذيفنتب مق :ةظحالم

CVP نوكم مداوخو OAMP CVP مداخ

بجي يتلا تانوكملاو عيقوتلا ةيتاذ صيخارتلا ريدصت متي اهنم يتلا تانوكملا يه كلت .اهيلإ عيقوتلا ةيتاذ صيخارتلا داريتسإ متي نأ

نم ةداهش مداخلا اذه بلطتي :OAMP CVP مداخ (i(

- مداوخو CVP مداخ نم (WSM) بيولI تامدخ ريدم ةداهش :Windows ل يساسالI ماظنLI .ريراقتلا
- ماظنلا يساسألا VOS: مداخ Cisco VVB و Cloud Connect.
- نم ةداهش مداخلا اذه بلطتي :CVP مداوخ `2'
	- .OAMP مداخ نم WSM ةداهش :Windows ل يساسألا ماظنلا •
	- ماظنلا يساسألا VOS: مداخ Cloud Connect، مداخو Cisco VVB.

نم ةداهش مداخلا اذه بلطتي :CVP ريراقت مداوخ `3'

OAMP مداخ نم WSM ةداهش :Windows ل يساسألا ماظنلا •

نم ةداهش مداخلا اذه بلطتي :VVB Cisco مداوخ '4'

- جذومنل CVP مداخ نم CallServer مداخ ةداهشو CVP مداخ :Windows ل يساسألI ماظنLI VXML ةداهش
- Connect Cloud مداخ :VOS يساسألا ماظنلا •

لالخ نم CVP ةئيب يف ايتاذ ةعقوملا تاداهشلل لاعفلا لدابتلل ةمزاللا تاوطخلا حرش متي .ةثالثلا ماسقألا هذه

ريراقتلا مداوخو CVP مداخو OAMP CVP مداخ نيب تاداهشلا لدابت 1: مسقلا VOS يساسألا ماظنلا تاقيبطتو OAMP CVP مداخ نيب تاداهشلا لدابت 2: مسقلا VOS و CVP يساسألا ماظنلا تاقيبطت نيب تاداهشلا لدابت 3: مسقلا

ريراقتلا مداوخو CVP مداخو OAMP CVP مداخ نيب تاداهشلا لدابت 1: مسقلا

:يه حاجنب لدابتلا اذه لامكإل ةمزاللا تاوطخلا

.OAMP مداخو Reporting و CVP مداخ نم WSM ةداهش ريدصت 1. ةوطخلا .OAMP مداخ ىلإ ريراقتلا مداخو CVP مداخ نم WSM تاداهش داريتسإ 2. ةوطخلا .ريراقتلا مداوخو CVP مداوخ ىلإ CVP OAMP Server WSM ةداهش داريتسإ .3 ةوطخلا

 :يلي امب مايقلا بجي ،ءدبلا لبق :ريذحت .لوؤسمك رماوأ ةذفان حتفا 1. bin\٪HOME\_CVP٪ دلجم ىلإ لقتنا ،حيتافملا نزخم رورم ةملك ديدحتل 12.6.2، لجأ نم 2. .bat.DecryptKeystoreUtil فلم ليغشتب مقو نم رثكأ ،رمألا ليغشتب مق ،حيتافملا نزخم رورم ةملك فيرعتل 12.6.1، لجأ نم 3. ٪CVP\_HOME٪\conf\security.properties. .حاتفملا ةادأ رماوأ ليغشت دنع هذه رورملا ةملك جاتحت 4. 5. نم ليلد ٪CVP\_HOME٪\conf\security\، مق ليغشتب رمألا، copy .keystore backup.keystore.

.OAMP و Reporting و CVP مداخ نم WSM ةداهش ريدصت 1. ةوطخلا

مسال|ب ةداهشل| ةيمست ةداعإو ،تقؤم عقوم ىلإ CVP مداخ لك نم WSM ةداهش ريدصت (i) ىلع .مداخلل فـيضملا مساب X لدبتسا .wsmX.crt منأ ىلع متيمست ةداعإ كنكمي .بوغرملا ليبس لاثملا، wsmcsa.crt و wsmcsb.crt و wsmrepa.crt و wsmrepb.crt و wsmoamp.crt.

:ايتاذ ةعقوملا تاداهشلا ريدصتل رمأ

%CVP\_HOME%\jre\bin\keytool.exe -storetype JCEKS -keystore %CVP\_HOME%\conf\security\.keystore -export -a

اهتي مست ةداعإو مداخ لك نم CVP\_HOMEː/\conf\security\wsm.crt/٪ راسملا نم ةداهشلا خسنا (ii) .مداخلا عون يJإ ادانتسI wsmX.crt اهنأ ىلء

.OAMP مداخ ىلإ ريراقتلا مداخو CVP مداخ نم WSM تاداهش داريتسإ 2. ةوطخلا

ليلد ي لِ ( wsmX.crt) ري اقت لا مداخو CVP مداخل WSM ةداهش نم ةداهش لك خسنا (i) ٪CVP\_HOME٪\conf\security ىلع مداخ OAMP.

:رمألا مادختساب تاداهشلا هذه داريتسإ '2'

%CVP\_HOME%\jre\bin\keytool.exe -storetype JCEKS -keystore %CVP\_HOME%\conf\security\.keystore -import -a

.مداخلا ليغشت ةداعإ `3'

.ريراقت ل مداوخ CVP مداوخ ىلإ CVP OAMP Server WSM قداهش داريت س

(i) خسن ةداهش OAMP Server WSM (wsmoampX.crt) ىلإ ليلد ٪CVP\_HOME٪\conf\security ىلع .ريراقتلا مداوخو CVP مداوخ ةفاك

:رمألا مادختساب تاداهشلا داريتسإ '2'

.مداوخلا ليغشت ةداعإ `3'

VOS يساسألا ماظنلا تاقيبطتو OAMP CVP مداخ نيب تاداهشلا لدابت 2: مسقلا

:يه حاجنب لدابتلا اذه لامكإل ةمزاللا تاوطخلا

.VOS ةصنم نم قيبطتلا ةداهش ريدصت 1. ةوطخلا

.OAMP مداخ ىلإ VOS قيبطت ةداهش داريتسإ 2. ةوطخلا

:لثم VOS تاقيبطت ىلع ةيلمعلا هذه قبطنت

- CUCM
- VVB
- ةباحسلI لاصتا •

.VOS ةصنم نم قيبطتلا ةداهش ريدصت 1. ةوطخلا

:Cisco نم ةدحوملا تالاصتالا ليغشت ماظن ةرادإ ةحفص ىلإ لقتنا (i( [https://FQDN:8443/cmplatform.](https://FQDN:8443/cmplatform)

يف قيبطتلل يساسألI مداخلI تاداهش ىلع روثعلlو تاداهشلI ةرادإ < نيمأتلI ىلإ لقتنI (ii) .تسرت-كوتلا دلجم

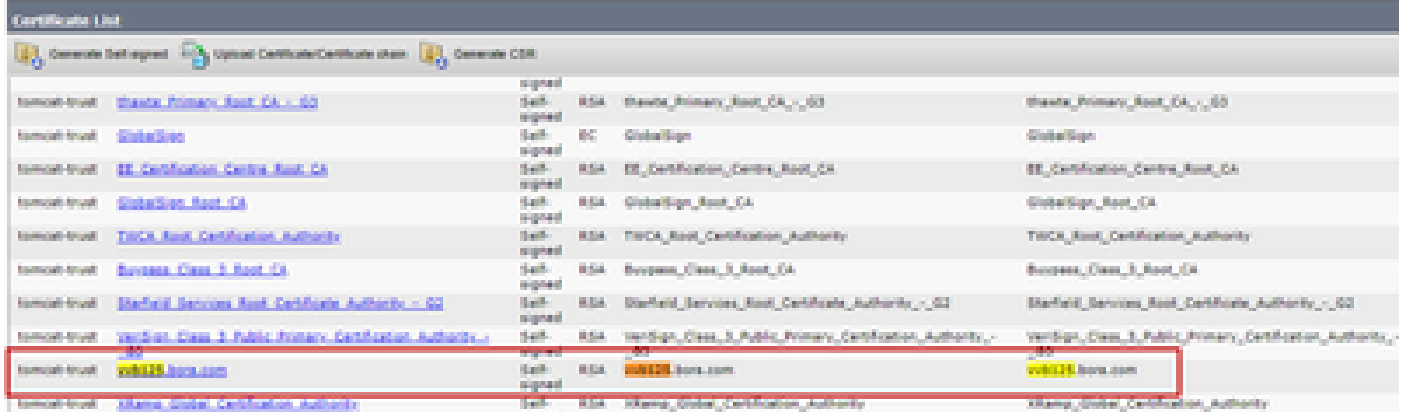

.OAMP مداخ ىلع تقؤم دلجم يف هظفحل PEM. فلم ليزنت قوف رقناو ةداهشلا ددح '3'

#### **Status**

**Status: Ready** 

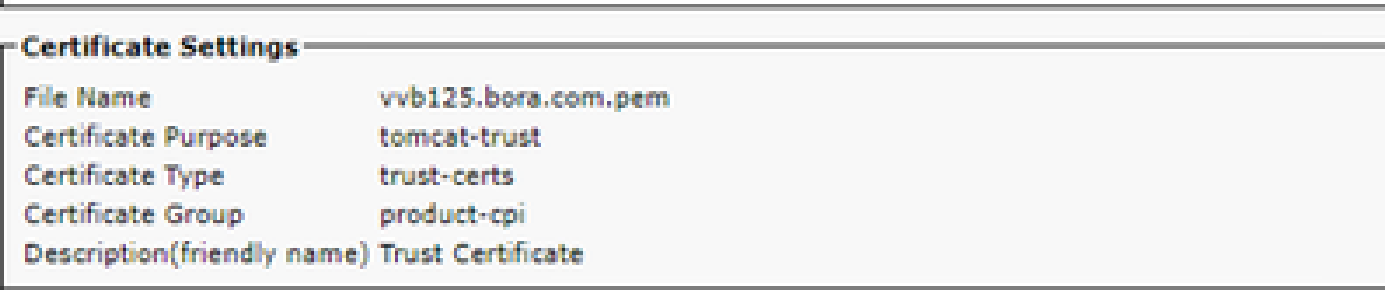

#### **Certificate File Data-**

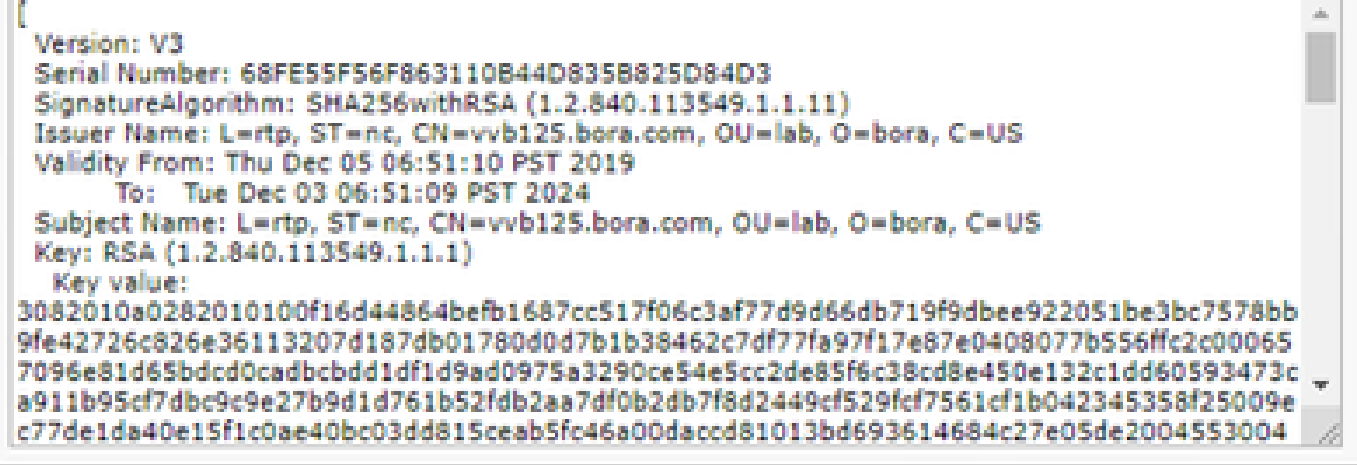

**Delete** 

Download .PEM File

Download .DER File

.OAMP مداخ ىلإ VOS قيبطت ةداهش داريتسإ 2. ةوطخلا

(i) خسنا ةداهش VOS ىلإ ليلد ٪CVP\_HOME٪\conf\security ىلع مداخ OAMP.

:رمألا مادختساب تاداهشلا داريتسإ '2'

%CVP\_HOME%\jre\bin\keytool.exe -storetype JCEKS -keystore %CVP\_HOME%\conf\security\.keystore -import -a

.مداخلا ليغشت ةداعإ `2`

VOS و CVP يساسألا ماظنلا تاقيبطت نيب تاداهشلا لدابت 3: مسقلا

ل تلحأ .ىرخألا لاصتالا زكرم تانوكمو CVP نيب SIP لاصتا نيمأتل ةيرايتخإ ةوطخ هذه [.نمأ - دشرم ليكشت CVP](/content/en/us/td/docs/voice_ip_comm/cust_contact/contact_center/customer_voice_portal/12-6-2/configuration/guide/ccvp_b_1262-configuration-guide-for-cisco-unified-customer-voice-portal.pdf) :دشرم ليكشت CVP لا ةمولعم ريثك

CallStudio CVP بيولا ةمدخ لماكت

بيولا تامدخ رصنعل نمآ لاصتا ءاشنإ ةيفيك لوح ةيليصفت تامولعم ىلع لوصحلل

### رصنعو REST\_CLIENT

رادص إلى اليلد عاليا عجرا Cisco Unified CVP VXML و Cisco Unified CVP VXML مداخل مدخت سمل الليل د عال [12.6\(2\) - لماكت ةمدخ بيولا\] Cisco Unified Customer Voice Portal\] - Cisco](/content/en/us/td/docs/voice_ip_comm/cust_contact/contact_center/customer_voice_portal/12-6-2/user/guide/ccvp_b_1262-user-guide-for-cisco-unified-cvp-vxml-server-and-call-studio/ccvp_b_1251-user-guide-for-cisco-unified-cvp-vxml-server-and-cisco-unified-call-studio-release-1251_chapter_0111.html)

## ةلص تاذ تامولعم

- [نامألا CVP نيوكت ليلد](/content/en/us/td/docs/voice_ip_comm/cust_contact/contact_center/customer_voice_portal/12-6-2/configuration/guide/ccvp_b_1262-configuration-guide-for-cisco-unified-customer-voice-portal.pdf) •
- [UCCE نامأ ليلد](/content/en/us/td/docs/voice_ip_comm/cust_contact/contact_center/icm_enterprise/icm_enterprise_12_6_2/configuration/guide/ucce_b_security-guide-for-cisco-unified-icm_contact_center_enterprise_release_1262.html) •
- [PCCE لوؤسم ليلد](/content/en/us/td/docs/voice_ip_comm/cust_contact/contact_center/pcce/pcce_12_6_1/configuration/guide/pcce_b_admin_configuration_guide_12_6_1.html) •
- [12.5 PCCE عيقوتلا ةيتاذ PCCE Exchange تاداهش](https://www.cisco.com/c/ar_ae/support/docs/contact-center/packaged-contact-center-enterprise/215354-exchange-self-signed-certificates-in-a-p.html) •
- [12.5 UCCE عيقوتلا ةيتاذ UCCE Exchange تاداهش](https://www.cisco.com/c/ar_ae/support/docs/contact-center/unified-contact-center-enterprise/215445-exchange-self-signed-certificates-in-a-u.html) •
- [12.6 رادصإلا ،PCCE عيقوتلا ةيتاذ PCCE Exchange تاداهش](https://www.cisco.com/c/ar_ae/support/docs/contact-center/packaged-contact-center-enterprise-1261/220693-exchange-self-signed-certificates-in-a-p.html) •
- [12.6 رادصإلا ،CCE CA نم ةعقوملا تاداهشلا ذيفنت](https://www.cisco.com/c/ar_ae/support/docs/contact-center/packaged-contact-center-enterprise/220730-implement-ca-signed-certificates-in-a-cc.html) •
- [لاصتالا زكرم ليمحت ةادأ مادختساب تاداهشلا لدابت](https://www.cisco.com/c/ar_ae/support/docs/contact-center/unified-contact-center-enterprise-1261/218324-exchange-certificates-with-contact-cente.html) •
- [Systems Cisco تادنتسملاو ينقتلا معدلا](https://www.cisco.com/c/ar_ae/support/index.html?referring_site=bodynav) •

ةمجرتلا هذه لوح

ةي الآلال تاين تان تان تان ان الماساب دنت الأمانية عام الثانية التالية تم ملابات أولان أعيمته من معت $\cup$  معدد عامل من من ميدة تاريما $\cup$ والم ميدين في عيمرية أن على مي امك ققيقا الأفال المعان المعالم في الأقال في الأفاق التي توكير المالم الما Cisco يلخت .فرتحم مجرتم اهمدقي يتلا ةيفارتحالا ةمجرتلا عم لاحلا وه ىل| اًمئاد عوجرلاب يصوُتو تامجرتلl مذه ققد نع امتيلوئسم Systems ارامستناء انالانهاني إنهاني للسابلة طربة متوقيا.